## 無線 LAN MAC アドレスの調べ方 (Windows10)

1. デスクトップ左下にあるスタートボタンをクリックし、「設定」をクリックします。

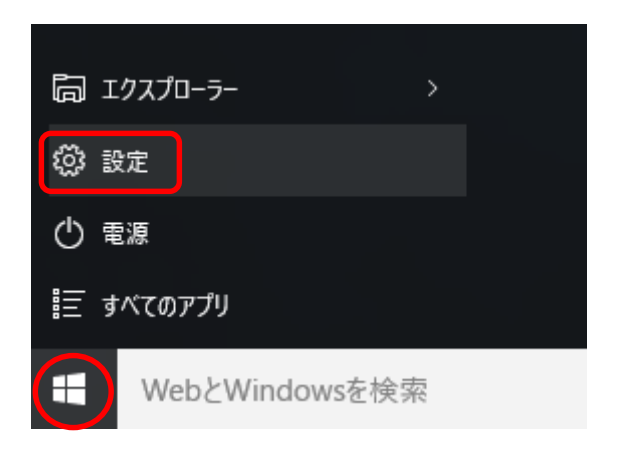

2. 「ネットワークとインターネット」をクリックします。

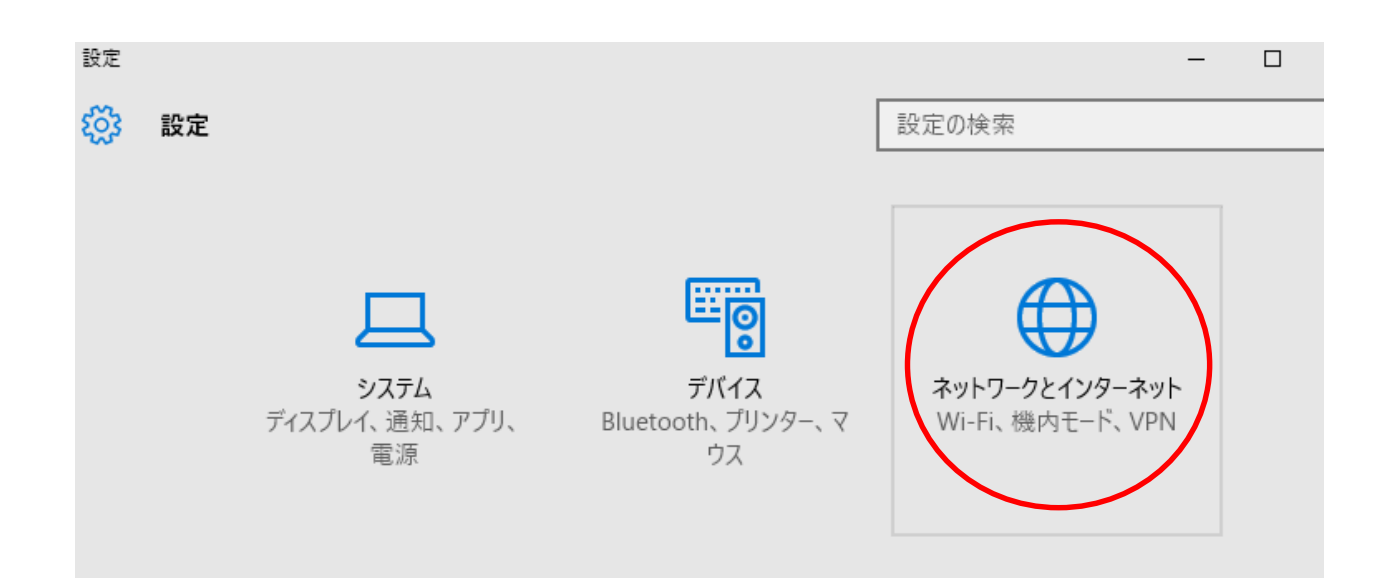

3. 「詳細オプション」をクリックします。

※無線 LAN に接続していない状態でクリックしてください。

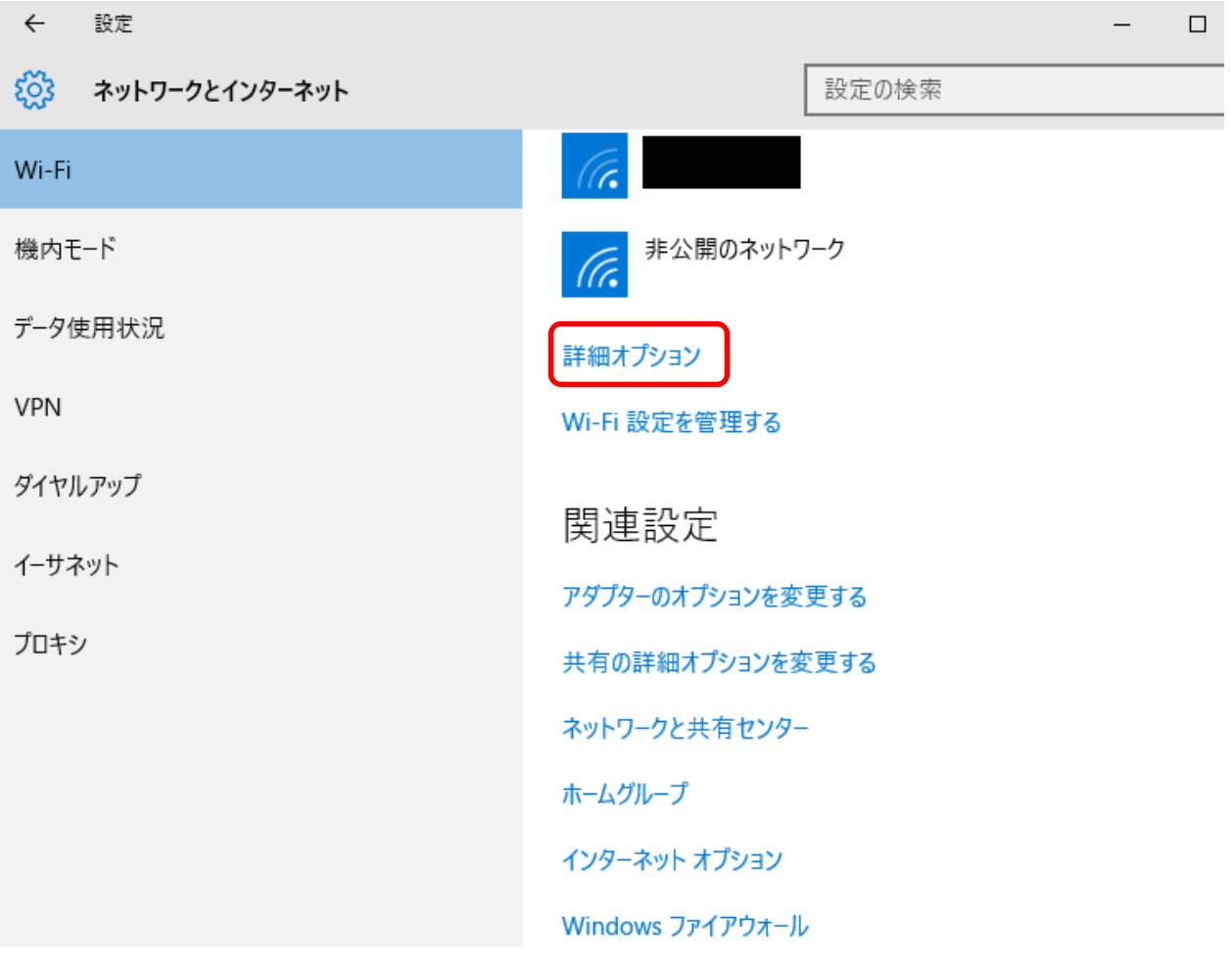

4. プロパティ内の「物理アドレス」の数字が MAC アドレスです。

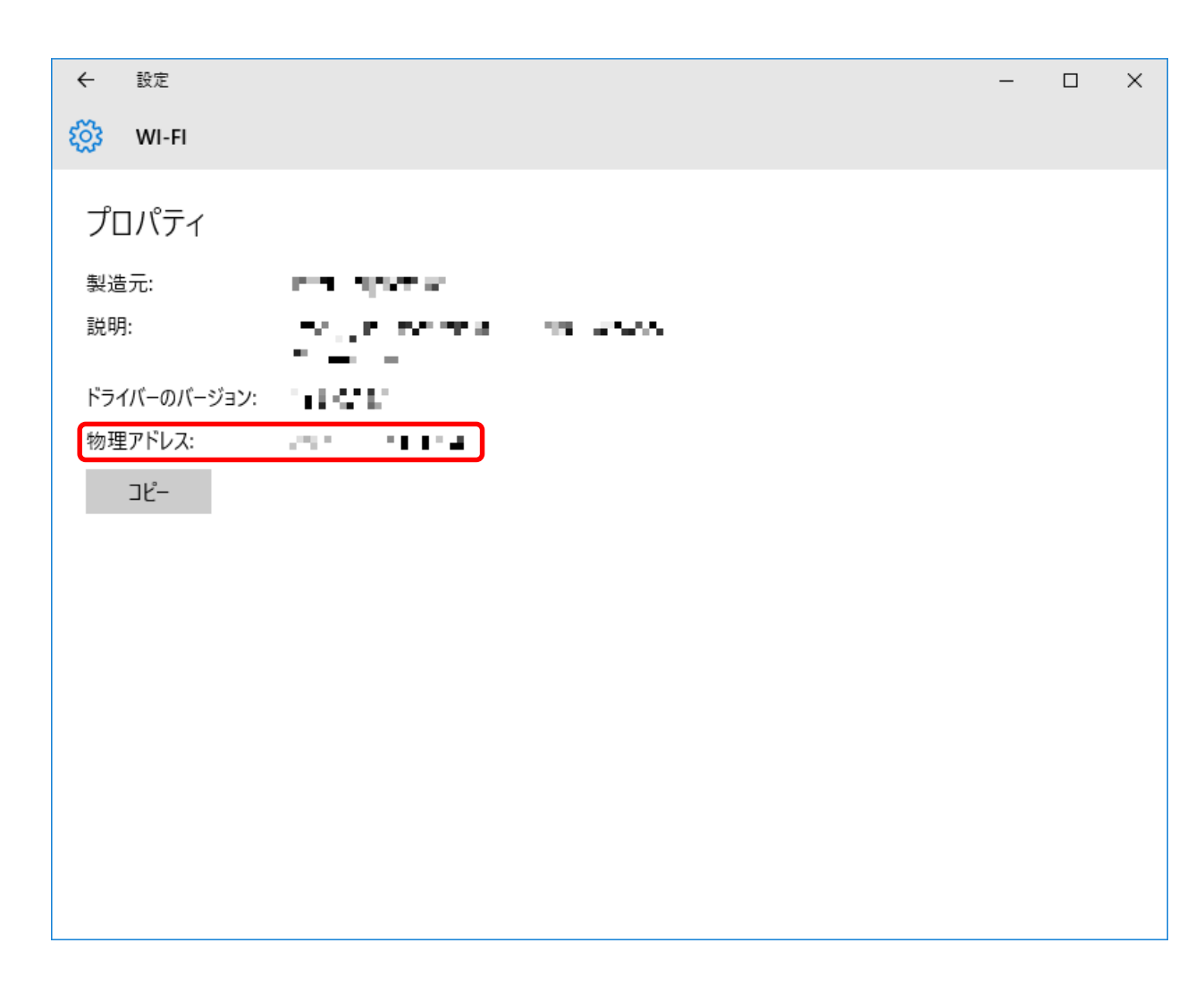

※ 物理アドレスの判別が難しい場合は、多摩 IT センター2号館研究者支援室 (内線 2740)までご連絡ください。